**Приложение №8** к Условиям проведения конверсионных операций для клиентов НКО «Русское финансовое общество» (ООО)

# **Руководство пользователя.**

(Client's manual)

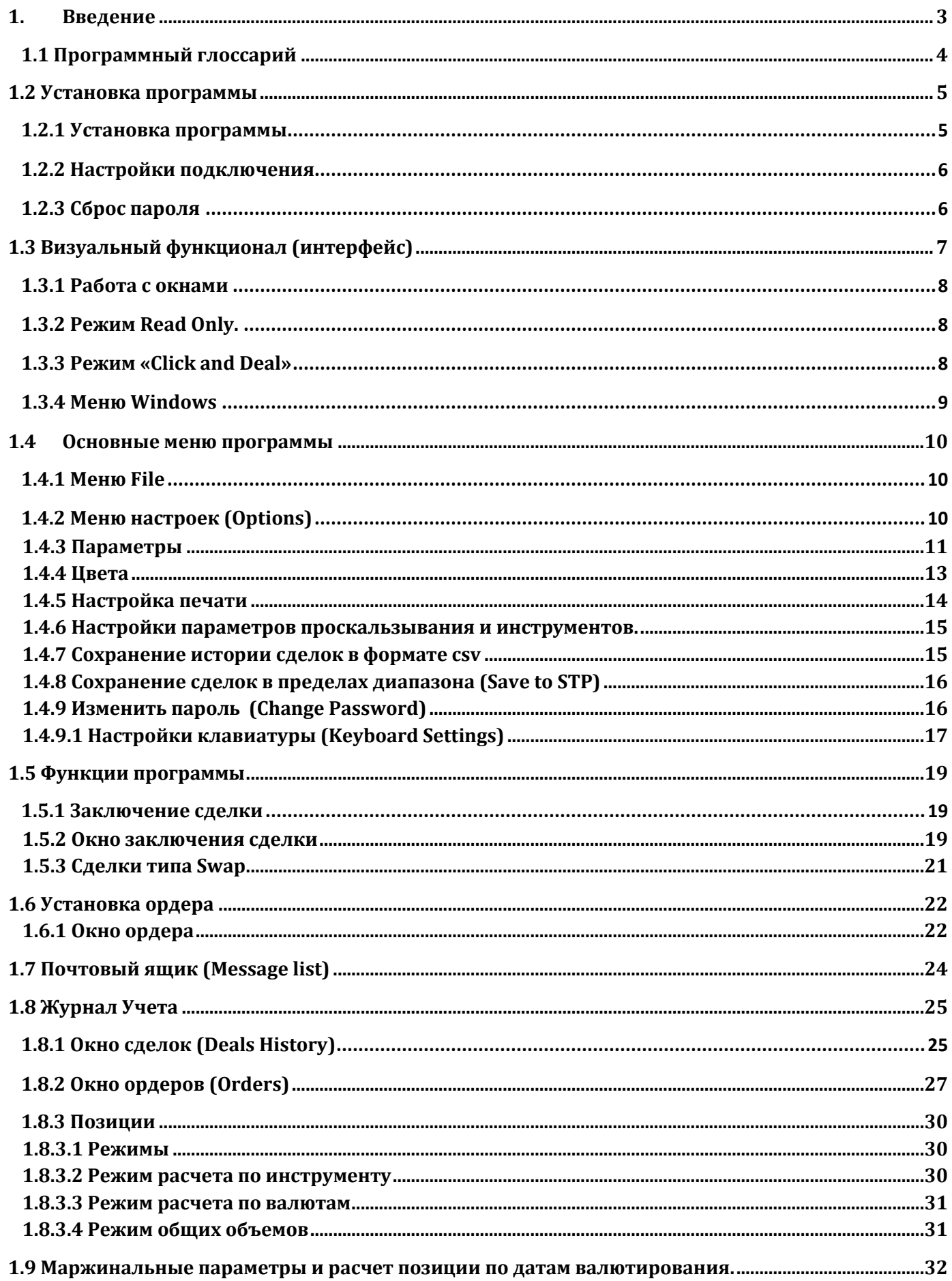

## **Введение**

В данном документе представлено описание основных возможностей клиентской части системы Aggregator–FX. Программа Aggregator–FX позволяет эффективно отслеживать и заключать сделки на валютном рынке FOREX, обладает широким спектром инструментария для оптимизации рабочего процесса, а так же имеет простой и удобный интерфейс, позволяющий настроить рабочее пространство в соответствии с пожеланиями клиента.

 Мы рекомендуем Вам ознакомиться с данным руководством, прежде чем использовать программу в работе. Желаем Вам приятного прочтения.

## **Минимальные системные требования**

#### **Требования к оборудованию**

- · Процессор с тактовой частотой не менее 1.0 ГГц (желательно не менее 2х ядер);
- · Память: не менее 1 ГБ;
- · Жесткий диск: около 100 Мб дискового пространства;
- · Сеть: выход в интернет (или выделенный канал до сервера) со скоростью 256 kbit или выше на терминал;

## **Требования к ПО**

· 32-х или 64-х разрядная операционная система семейства Windows NT, но не ниже Windows 2000 SP1.

Дополнительное ПО, кроме операционной системы, на компьютеры устанавливать не требуется.

#### **1.1 Программный глоссарий**

- **Deal сделка, финансовая операция**
- **Bid сторона сделки, а также операция по покупке**
- **Offer сторона сделки, а также операция по продаже**
- **CCY Pair валютная пара**
- **Tickets информационные окна со сведениями об успешно проведенной сделке**
- **Book стакан торгового терминала, стакан это набор всех котировок, представленных вашим контрагентом, отсортированный по цене.**
- **Order заявка на совершение сделки**
- **Slippage проскальзывание, т.е. диапазон, в рамках которого может изменяться цена продажи или покупки, по которой будет совершаться сделка. Пример: slip устанавливаем на 1, совершаем сделку или ордер по 5, цена возможной покупки, в данном случае, будет не хуже 6**
- **Click and Deal (CnD) режим совершения сделок в один клик**
- **Fill or Kill (FOK) режим, который позволяет осуществляться сделкам только полностью, частичное исполнение блокируется.**
- **Time In Force (TIF) время, на протяжении которого ордер будет оставаться активным**
- **Immediate Or Cancel (IOC) режим, при котором сделка исполняется либо в данный момент времени, либо не исполняется.**
- **Stop Loss (SL) при достижении указанной цены, ордер вступает в действие и совершает сделку по текущим рыночным ценам, поэтому запрашиваемый уровень цены исполнения не гарантируется.**
- **Take Profit (TP)– ордер на закрытие с прибылью, по заданной цене или лучше**
- **One Cancels Other (OCO) сложный ордер, состоящий из двух ордеров, один из которых Sl, а другой TP. При исполнении одного из них, другой ордер автоматически отменяется. При частичном исполнении стороны пропорционально уравновешиваются**
- **Limit Order ордер, совершающий сделку по цене не хуже заданной**
- **Market Order совершение сделки заданного объема по рыночной цене**
- **Swap тип сделки, состоящий из двух противоположных сделок, с разными датами валютирования**
- **Spread разница между ценами на покупку и продажу**
- **Order Side сторона торговой заявки покупка (buy) или продажа (sell)**
- **Avg Exec Price средневзвешенная цена исполненной части ордера. Вычисляется с помощью параметров цены и объема.**

## **1.2 Установка программы**

#### **1.2.1 Установка программы**

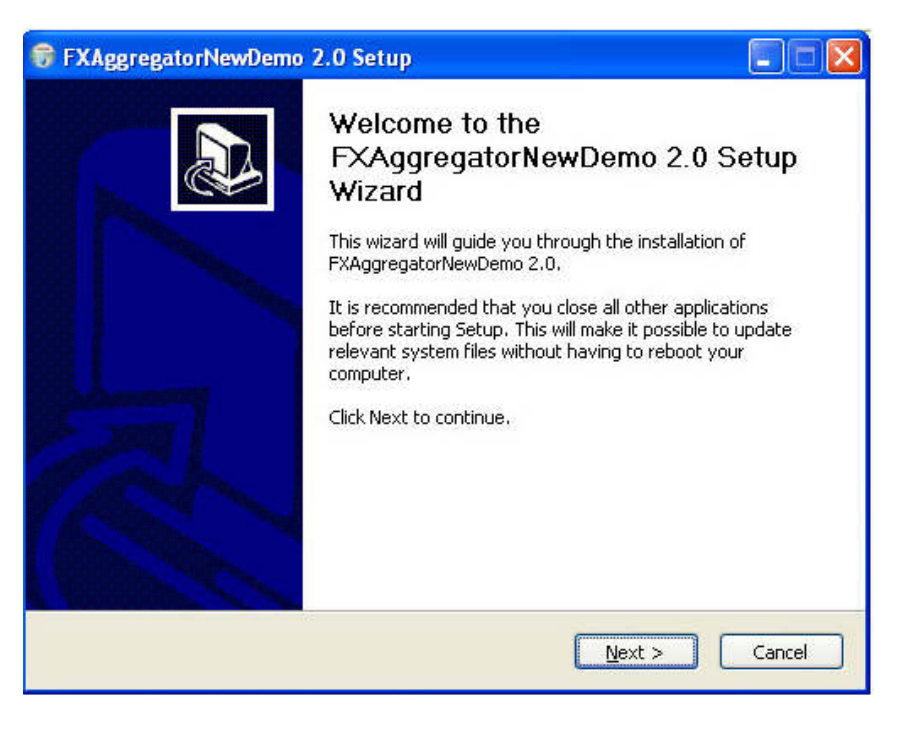

Запустите установочный файл. На экране появится окно установщика. Обратите внимание на то, что перед началом установки рекомендуется закрыть все работающие приложения. Нажмите кнопку "Далее".

#### *S* FXAggregatorNewDemo 2.0 Setup **Choose Start Menu Folder** Choose a Start Menu folder for the FXAggregatorNewDemo 2.0 shortcuts. Select the Start Menu folder in which you would like to create the program's shortcuts. You can also enter a name to create a new folder. FXAqqregatorDemo ABBYY FineReader 6.0 Sprint  $\overline{\phantom{a}}$ Adobe Alpari MT4 Catalyst Control Center **DAEMON Tools** Dropbox FXAggregatorNewDemo **GIGABYTE** Google Chrome HTML Help Workshop K-Lite Codec Pack Microsoft .NET Framework SDK v1.1 Nullsoft Install System v2.46 - $<$  Back Install Cancel

После этого программа предложит установить Aggregator–FX на ваш компьютер в создаваемую по умолчанию директорию "Aggregator– FX" в папке Program Files. Если вы хотите установить программу в другую директорию, укажите ее самостоятельно. Также, при необходимости, выберете название, под которым программа будет отображаться в списке программ.

После окончания установки нажмите "Готово". Установка программы "Aggregator–FX" завершена.

## **1.2.2 Настройки подключения**

После запуска программы открывается окно входа в систему. Для входа в систему вы должны ввести логин и пароль, предоставленные вашим контрагентом, после чего нажать на кнопку "Login".

При первом входе в систему может потребоваться самостоятельно ввести настройки соединения. Для этого нажмите кнопку "More" в нижней части окна входа систему. В поле "Trade Server" введите IP адрес торгового сервера и порт подключения, предоставленные вашим контрагентом; в поле "Data Server" – IP адрес котировочного сервера и порт подключения, в поле "Update Server" – данные сервера автоматического обновления. Если соединение устанавливается через прокси – сервер, установите флажок в поле "Enable proxy" и введите настройки прокси – сервера.

После нажатия кнопки "Login" и успешной установки соединения появится окно автоматического обновления версии программы. Вы можете отказаться от обновления или выбрать "Update" для установки обновлений. Если новые обновления отсутствуют, окно автоматического обновления остается неактивным. Процесс подключения к Update – серверу для проверки новых обновлений может занять некоторое время.

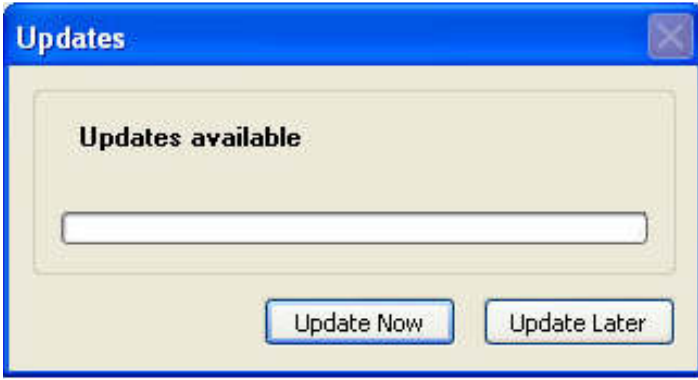

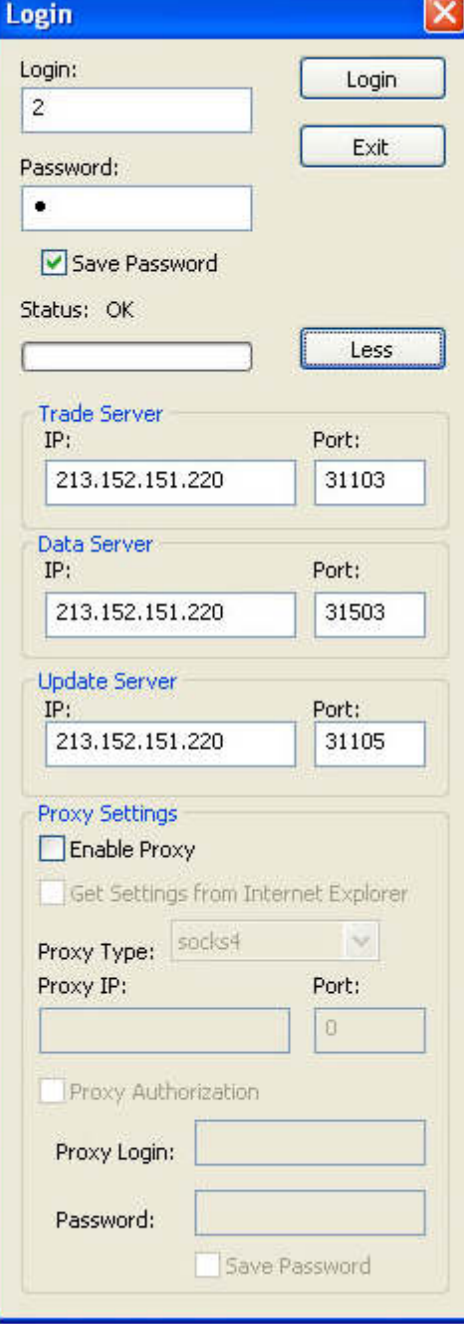

## **1.2.3 Сброс пароля**

При необходимости сбросить пароль, обратитесь к вашему контрагенту. При первом запуске терминала с новым паролем, вам может отобразиться следующее окно:

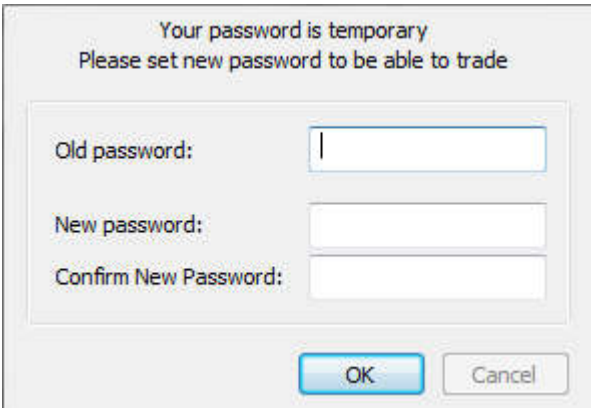

В первое поле вам нужно будет ввести пароль, выданный вашим контрагентом.

Во втором и третьем полях вы задаете свой собственный пароль, который будете использовать в дальнейшем. Терминал продолжит свою работу в обычном режиме, если все данные введены правильно. Если пароль не будет сменен, терминал так же запустится, но сделки заключать вы не сможете.

## **1.3 Визуальный функционал (интерфейс)**

Интерфейс программы Aggregator–FX позволяет настроить торговое пространство в соответствии с пожеланиями трейдера. Основным элементом интерфейса выступает окно. После установки по умолчанию в базовом окне будет отображаться панель сделок ("Deals Panel"), на которой можно удобно разместить сразу несколько окон котировок в необходимом порядке.

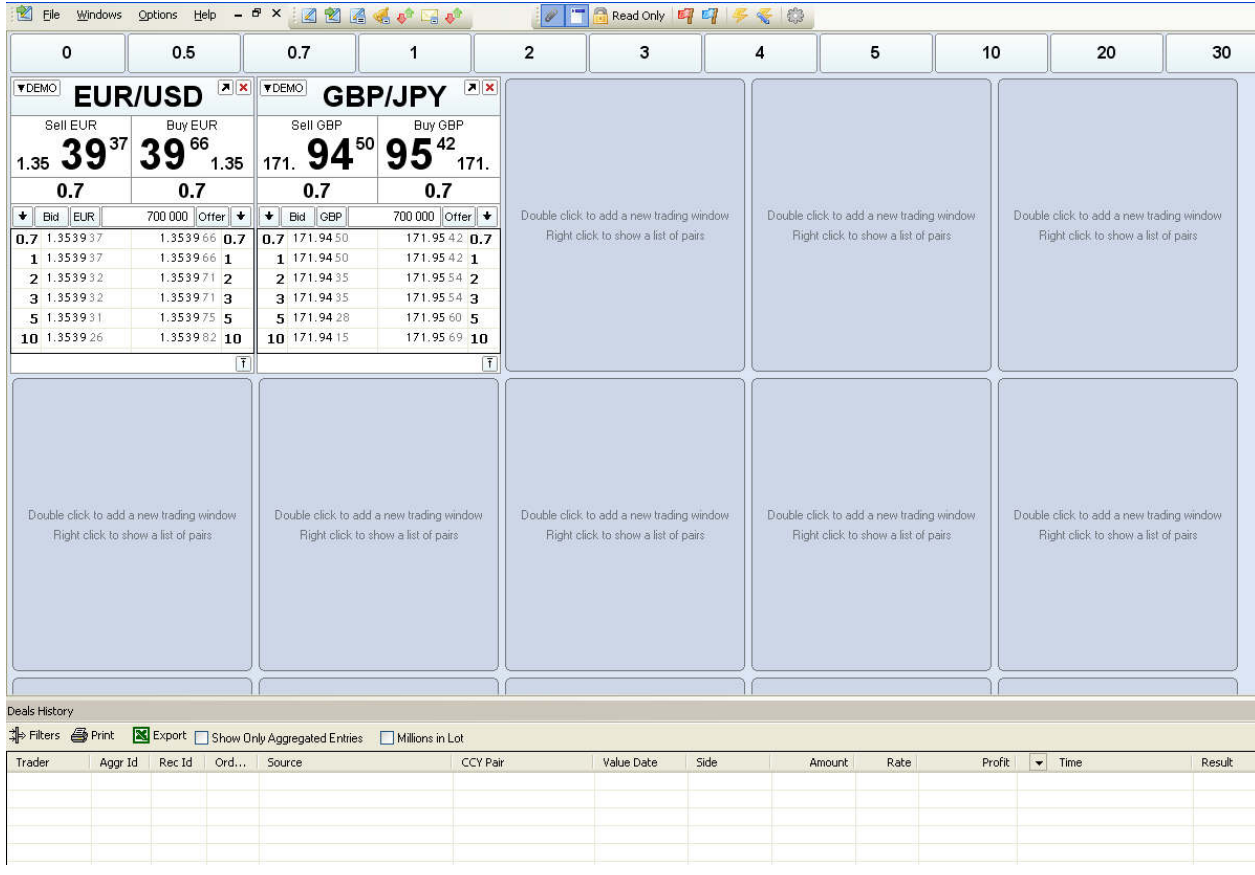

В верхней части окна программы расположено основное меню, а так же кнопки для вызова всех доступных пользователю окон, ниже расположена панель сделок.

Все прочие элементы, необходимые для работы, могут быть перемещены в любую другую точку рабочего пространства.

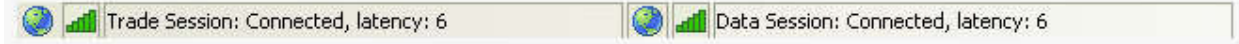

В нижней части основного окна расположены индикаторы подключения к торговой (trade) и котировочной (data) сессиям. Графический индикатор отображает качество подключения к серверу, показатель Latency показывает сетевую задержку (в миллисекундах) соединения с сервером.

#### **1.3.1 Работа с окнами**

Для облегчения работы пользователя в программе предусмотрена привязка окон к верхней, нижней, правой или левой стороне экрана. Нажав и удерживая строку заголовка окна, пользователь может перенести окно в любую удобную точку рабочего пространства, так же на экране появляются вспомогательные указатели в виде линий, при наведении на которые окно автоматически привязывается к соответствующей стороне экрана.

Чтобы открепить окно, необходимо перенести курсором мыши заголовок окна в любое удобное место. За исключением окон и панелей сделок, нельзя открыть более одного окна определенного типа.

Окно сделок может быть частично свернуто начатием кнопки  $\boxed{\mathrm{i}}$ .

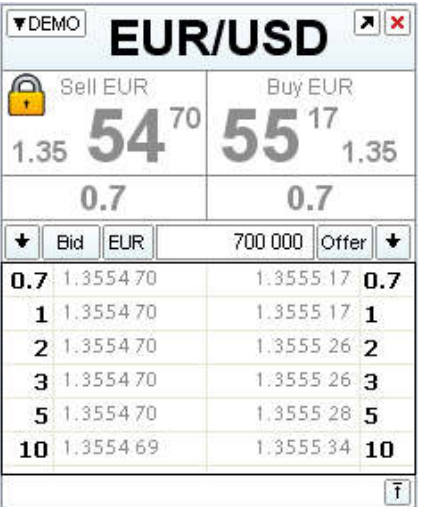

## **1.3.2 Режим Read Only.**

Для предотвращения нежелательных действий, которые могут повлечь за собой случайно произведенные торговые операции, в терминале предусмотрен режим Read Only. При нажатии на иконку, расположенную в верхней строке главного окна программы, для всех активных окон сделок устанавливается индикативный режим, позволяющий просматривать котировки, но не разрешающий делать сделки. Окно заключения сделки в режиме Read Only продемонстрировано на рисунке слева. Понять, что ваш терминал находится в режиме Read Only, можно по значку замка:

Чтобы выключить или выключить данный режим, нажмите на кнопку **Read Only**, которая находится на **главной панели инструментов.** 

**В данном режиме клиент может продолжать выставлять ордера и выполнять другие действия в системе.** 

## **1.3.3 Режим «Click and Deal»**

Режим «Click and Deal» дает возможность заключать сделки одним кликом мыши по выбранным ценам или объему. Чтобы включить данный режим, необходимо нажать на кнопку в левом верхнем углу с названием окна сделки, в выпадающем меню выбрать пункт «Click'n'Deal». При переходе в режим «Click and Deal» , курсор, находясь в соответствующем

окне сделок, меняет свой вид на крестовину:  $\overline{\mathbb{F}}$ . В данном режиме, в зависимости от области, по которой будет произведен клик, пользователь может производить различные действия. Область, по которой будет произведен клик мышью, подсвечивается голубым цветом.

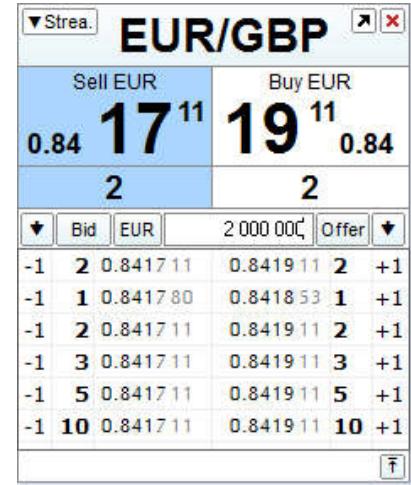

Для данного режима существуют соответствующие настройки:

- Глобальное проскальзывание отключено (иконка на панели инструментов не нажата).
- При нажатии крестовиной на основное поле с ценой, будет заключена сделка по указанной цене на объем, установленный в данный момент в поле Lot.
- Глобальное проскальзывание включено (иконка на панели инструментов нажата).

При нажатии крестовиной на основное поле с ценой, будет заключена сделка по данной цене на объем, установленный в данный момент в поле Lot. При этом в сделке будут применены настройки проскальзывания, заданные в соответствующем меню (**Slippage Setting, Instruments Options**).

- Если клик производится по цене из "стакана", будет заключена сделка по данной цене (или лучше) и для данного объема.
- Если клик производится по столбцам, расположенным у левого и правого края окна сделок (по умолчанию в них установлены значения –1 и +1), будет заключена сделка для данного объема с проскальзыванием по цене в 1 пункт. При этом действует правило лучших цен, то есть, сделка будет заключена так, что для данного объема будет сформирована лучшая на тот момент средняя цена исполнения.

Для удобного переключения между режимом торговли «Click and Deal» и торговлей в обычном режиме в клиентском терминале существует возможность включения и отключения режима «Click and Deal» для всех открытых окон сделок.

Кнопки управления глобальной настройкой «Click and Deal» находятся в верхней строке главного окна и Click And Deal: 27

имеют следующий вид:

Красный флажок включает режим «Click and Deal» для всех открытых окон, синий – выключает.

## **1.3.4 Меню Windows**

Меню Windows позволяет открывать необходимые пользователю дополнительные окна. К их числу относятся:

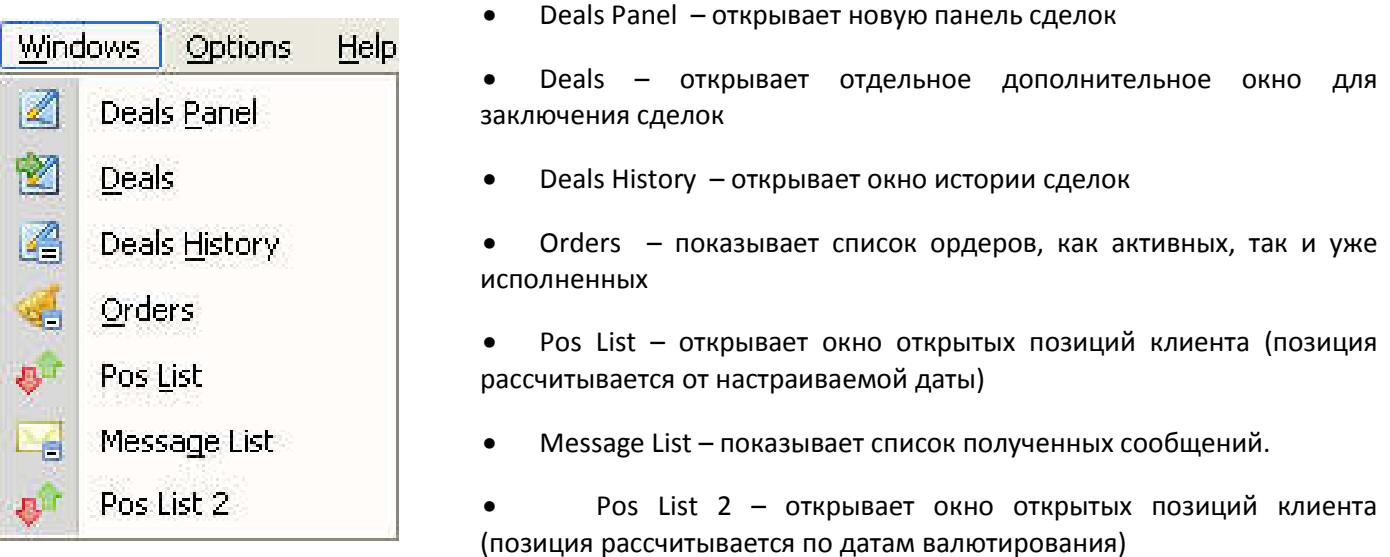

## **Основные меню программы 1.4.1 Меню File**

Меню File предназначено для сохранения и загрузки пользовательских панелей сделок. Оно позволяет создавать новые панели сделок, сохранять. Открыть новую панель сделок так же это можно сделать нажатием специальной кнопки на панели инструментов.

В меню File присутствуют следующие пункты:

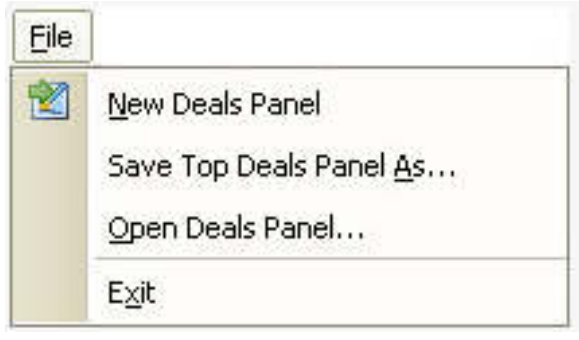

• New Deals Panel – позволяет создать новую панель сделок

• Save Top Deals Panel As - сохранение активной панели сделок. Панель сделок сохраняется в файл с расширением .fxw, директорией по умолчанию является подкаталог в папке программы Aggregator–FX.

• Open Deals Panel – открытие пользовательской панели сделок из файла.

Все панели сделок автоматически сохраняются после закрытия программы, и восстанавливаются после ее открытия.

# **1.4.2 Меню настроек (Options)**

В меню настроек представлены следующие пункты:

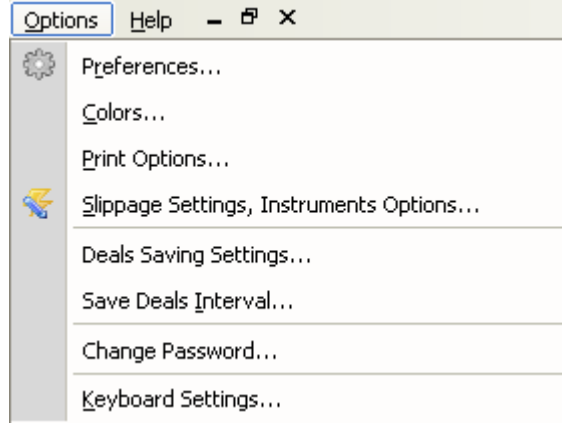

- **Preferences** общие настройки интерфейса и трейдинга
- **Colors** настройки цветов
- **Print Options** настройки принтера и печати

• **Slippage Settings, Instrument Options –** настройки параметров проскальзывания и инструментов

• **Deals Saving Settings –** функция автоматической выгрузки сделок в формате csv

• **Save Deals Interval –** единоразовое сохранение диапазона сделок, учитывается идентификатор первой и последней сохраняемых сделок

- **Change Password смена пароля**
- **Keyboard Settings** настройки клавиатуры

# **1.4.3 Параметры**

## *Options => Preferences*

Данная группа настроек позволяет пользователю выбрать ряд опций, имеющих отношение как к торговле, так и к интерфейсу.

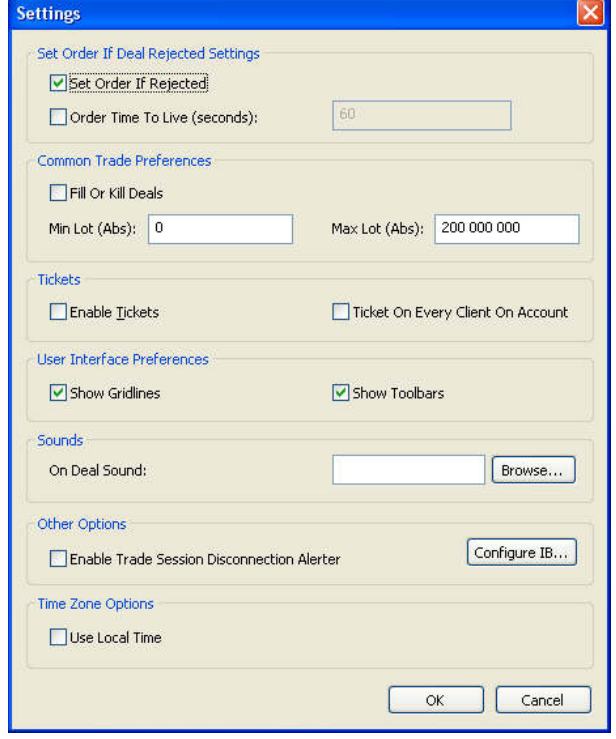

• **Группа Set Order If Deal Rejected Settings** определяет поведение терминала в случае, когда сделка не была исполнена или была исполнена не полностью:

o**Set Order If Rejected** выставлять ордер на неиспользованный объем сделки.

o**Order Time To Live (seconds)** – время жизни ордера, выставляемого по опции Set Order If Rejected в секундах. Если за это время ордер не будет исполнен, то он автоматически снимется.

• **Группа Common Trade Preferences –** общие настройки торговли:

o**Fill Or Kill Deals** – если задана, любой запрос на сделку будет или исполнен полностью, или полностью отклонен, запрещается частичное исполнение сделок.

o**Min Lot (abs) –** минимальный объём сделки или ордера. При попытке совершить сделку или установить ордер с меньшим объёмом, запрос будет отклонен.

- o**Max Lot (abs)** максимальный объём сделки или ордера. При попытке совершить сделку или установить ордер с большим объёмом, запрос будет отклонен.
	- **Группа Tickets** отвечает за отображение отдельного окна с данными о сделке после её успешного исполнения:

o**Enable Tickets** – включение тикетов по сделкам.

- o**Ticket On Every Client On Account** отображение в данном терминале тикетов всех клиентов, торгующих на одном счете (если таких клиентов несколько).
- **Группа User Interface Preferences** настройки пользовательского интерфейса, поля активны по умолчанию:

o**Show Grid lines** включает отображение сетки в таблицах.

o**Show Tool bars** включает отображение кнопок панели инструментов для окон.

• **Группа Sounds –** настройки звуковых оповещений (данная опция не задана по умолчанию, клиент может использовать любой файл формата .wav без ограничения размера. Для добавления звукового файла нажмите кнопку "Browse"):

o**On Deal Sound –** звуковое оповещение при совершении сделок в системе.

• **Группа Other Options–** отвечает за уведомления пользователя о событиях в системе:

o**Enable Trade Session Disconnection Alerter –** включает уведомления о потери соединения с торговым сервером;

## • **Группа Time Zone Options**

o **Use Local Time –** данная опция переключает отображаемое терминалом время на локальное время. Везде, где вводится или выводится время, помечается, какое конкретно время требуется: "Local" или "GMT".

# **1.4.4 Цвета**

#### *Options => Colors*

В данном окне производятся настройки цветов.

В левой части окна представлены группы настроек цветов:

**Common** – настройки цвета для основных окон, в котором цвета выставляются для следующих разделов:

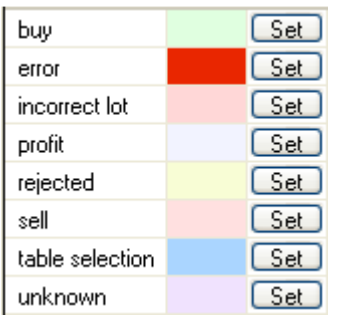

- **buy** сделки и заявки на покупку
- **error**  сообщение об ошибке
- **incorrect lot**  ошибка при вводе объема
- **profit**  прибыль от сделок
- **rejected** сделки, на которые получен отказ (**reject**)
- **sell** сделки и заявки на продажу
- **table selection**  выбранная строка в таблице
- **unknown** неквалифицируемая ошибка

**Deal dialog** – настройки цвета для диалогового окна заключения сделки, в котором цвета выставляются для следующих разделов:

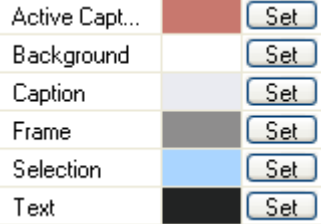

- **active caption**  активная выделенная область
- **background** фон рабочего пространства
- **caption** выделенная область
- **frame** рамка
- **selection** область, выделенная мышью
- **text** текстовая часть

**Orders** – настройки цвета для окна ордеров, в котором цвета выставляются для следующих разделов:

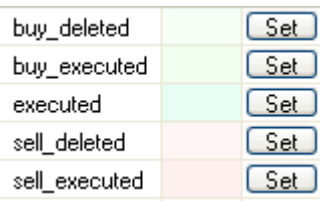

- **buy deleted**  удаленная сделка покупки
- **buy executed**  исполненная сделка покупки
- **executed**  исполненные сделки
- **sell deleted**  удаленная сделка продажи
- **sell executed**  исполненная сделка продажи

#### **Sources** – цвета для окна источников:

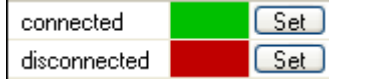

- **connected** цвет подключенных источников
- **disconnected** цвет неподключенных источников

# **1.4.5 Настройка печати**

## *Options => Print Options*

Данное окно позволяет настроить желаемые параметры печати:

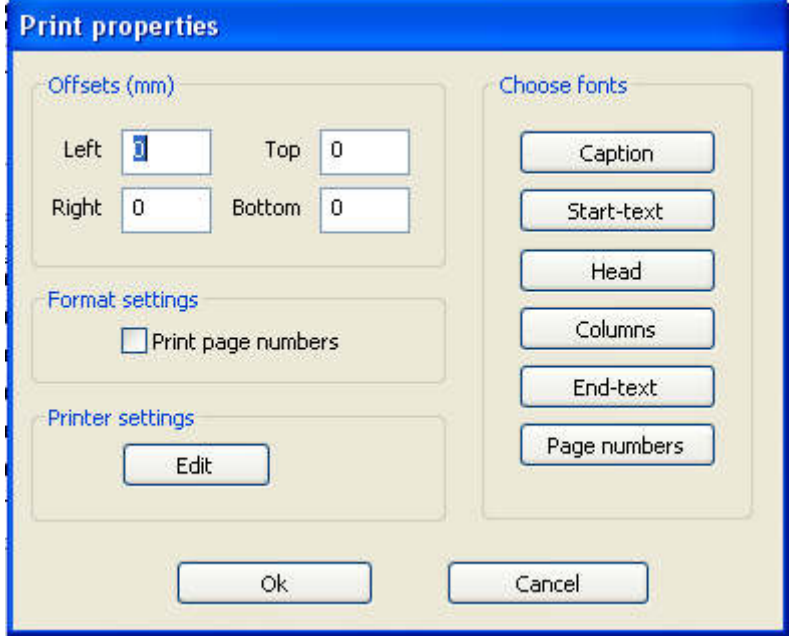

## **1.4.6 Настройки параметров проскальзывания и инструментов.**

## *Options =>Slippage Settings, Instrument Options*

В данном окне выставляются настройки проскальзывания для конкретных валютных пар:

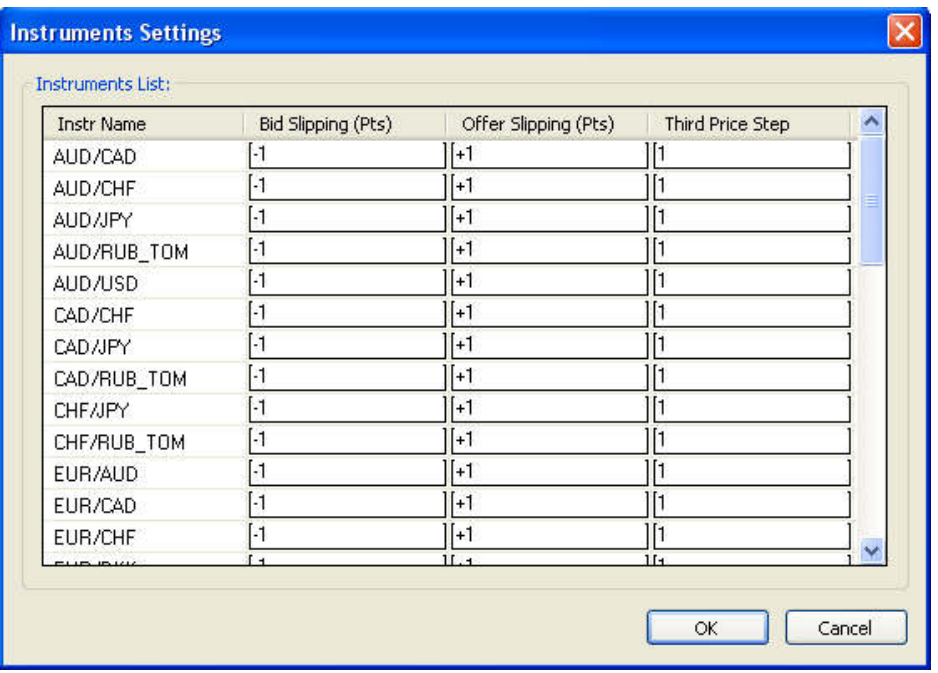

В таблице для каждого инструмента задаются величины проскальзывания по умолчанию для каждой из сторон (Bid Slippage – покупка, Offer Slippage – продажа), задаются в соответствующих графах. Также настраивается минимальный шаг цены, который используется в окнах изменения цены для сделок и ордеров – Third Price Step (везде, где можно установить цену с помощью стрелок, шаг цены будет равен указанному значению).

# **1.4.7 Сохранение истории сделок в формате csv**

## *Options => Deals Saving Settings*

В программе существует возможность настройки автоматической выгрузки всех совершенных через неё сделок в виде текстового csv файла, в конец которого сделки автоматически дописываются по мере их совершения.

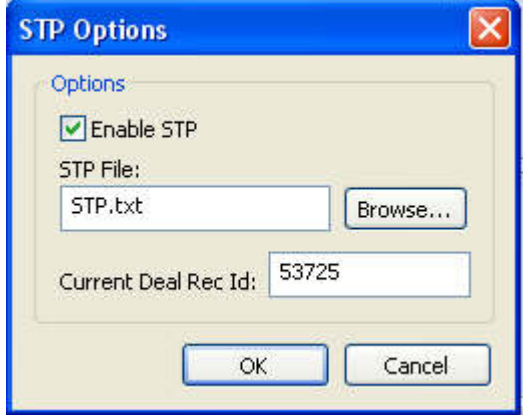

• **Enable STP –** включает автоматическое сохранение

• **STP File –** в данном поле можно обозначить название и выбрать директорию, в которую будет сохраняться файл

• **Current Deal Rec Id –** идентификатор последней сделки, сделки с меньшим номером идентификатора сохраняться в файл не будут

# **1.4.8 Сохранение сделок в пределах диапазона (Save to STP)**

#### *Options =>Save Deals Interval*

Единоразовое сохранение диапазона сделок, учитывается идентификатор первой и последней сохраняемых сделок.

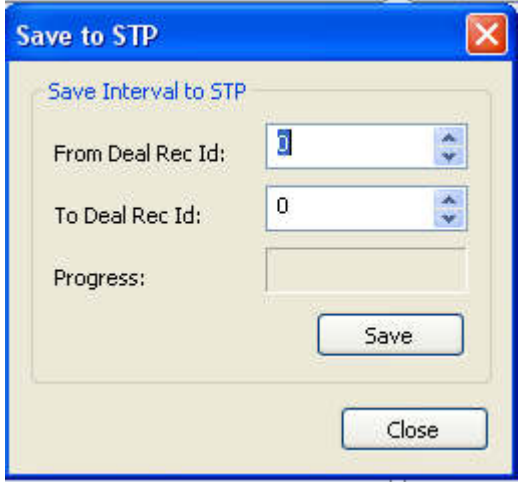

• **From Deal Rec Id –** в данном поле указывается идентификатор сделки, начиная с которой будет записываться история сделок;

• **To Deal Rec Id –** в данном поле указывается идентификатор сделки, до которой необходимо записать историю сделок;

• **Progress –** отображает статус записи истории;

• **Save** – нажмите чтобы сохранить созданный файл истории сделок.

## **1.4.9 Изменить пароль**

#### *Options => Change Password*

Смена пароля текущего пользователя. Поля заполняются аналогичным образом, как и в случае сброса пароля.

# **1.4.9.1 Настройки клавиатуры**

## *Options => Keyboard Settings*

По умолчанию поддержка клавиатуры в Aggregator–FX отключена. Включается она установкой галки **Enable Keyboard Control** в окне **Keyboard Setup**.

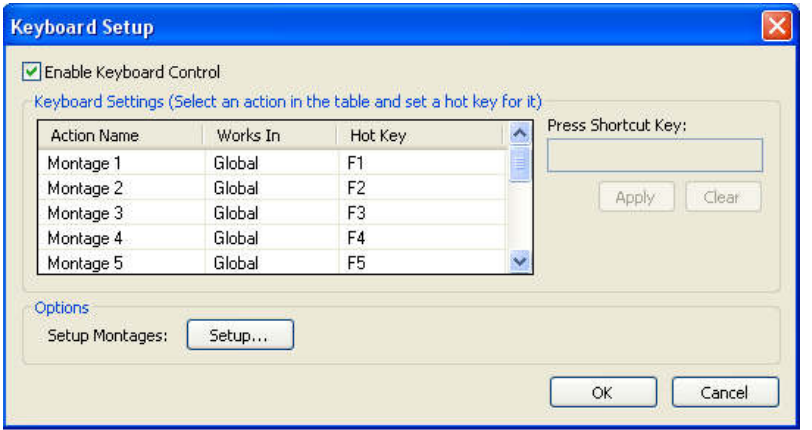

В таблице **Keyboard Settings** перечислены доступные действия, для которых можно назначить горячие клавиши. Каждое действие имеет название (столбец **Action Name**) и область работы (столбец **Works In**).

 Область работы специфицирует окно, для которого прописано определенное действие.

Действие, прописанное для определенного окна, может быть выполнено, только когда окно данного типа активно (признак активного окна – выделенный заголовок). Если выбрана область действия **Global,** кнопка будет работать независимо от типа текущего активного окна.

Одно и то же сочетание клавиш может быть присвоено действиям в разных областях работы (но не в одном).

## **Назначение горячих клавиш.**

Назначение горячей клавиши происходит так:

- выделяется нужная строчка в таблице **Keyboard Settings**;
- фокус ввода переводится на текстовый блок **Press Shortcut Key**;
- нажимается нужное сочетание клавиш:
- нажимается кнопка **Apply**.

**Запрещено назначать в качестве горячих клавиш буквенно-цифровые кнопки без совместного нажатия с ними функциональных клавиш (Ctrl, Alt).** Это сделано для исключения спорных ситуаций, например, при вводе текста.

Если данное сочетание клавиш было занято другим действием, оно переназначается на новое действие.

#### **Монтажи.**

**Внимание! В данной версии программы функциональность работы с монтажами работает только при одной открытой панели сделок.** 

Для быстрого выбора валютной пары вводится понятие «монтаж». Монтаж – это группа окон сделок (**Deal Dlg**), которой привязан номер монтажа. Выбор активного окна сделок производится вызовом команды **Montage N**, где N – номер монтажа.

В одном монтаже может быть несколько окон сделок, одно окно или вообще не быть окон.

Настройка монтажей осуществляется из окна **Montage Editor**, вызываемого по кнопке **Setup** из окна настройки клавиатуры.

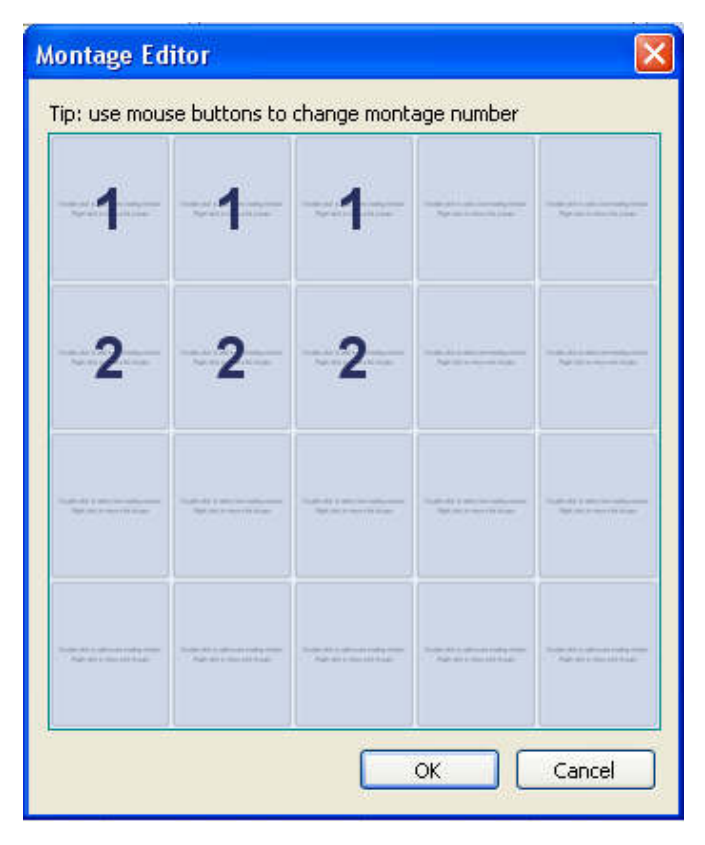

В окне схематично изображена панель сделок. Максимальное количество окон сделок, которые могут быть открыты при данном разрешении, определяется автоматически.

Выбор номера монтажа для указанного окна сделок производится нажатиями на левую и правую кнопки мыши. При нажатии левой кнопки мыши номер увеличивается, правой – уменьшается.

В показанном примере для 4-х окон из первого ряда назначены разные монтажи (по умолчанию клавиши F1-F4), для 4-х окон второго – один монтаж (F5).

Выбор активного окна сделок производится нажатием на кнопку соответствующего монтажа. При этом, если один и тот же номер монтажа назначен нескольким окнам, сначала производится выбор левого верхнего окна. При последующих нажатиях на кнопку этого монтажа последовательно становятся активными все окна с номером этого монтажа.

# **1.5 Функции программы 1.5.1 Заключение сделки**

Программа Aggregator–FX позволяет заключать сделки в режиме реального времени с помощью предложенного функционала и инструментария.

Сделку можно заключить простым нажатием левой кнопки мыши по цене на панели сделок, появится следующее окно:

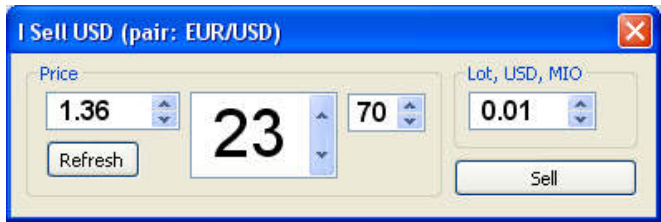

Так же сделку можно заключить в режиме Click and Deal.

#### **1.5.2 Окно заключения сделки**

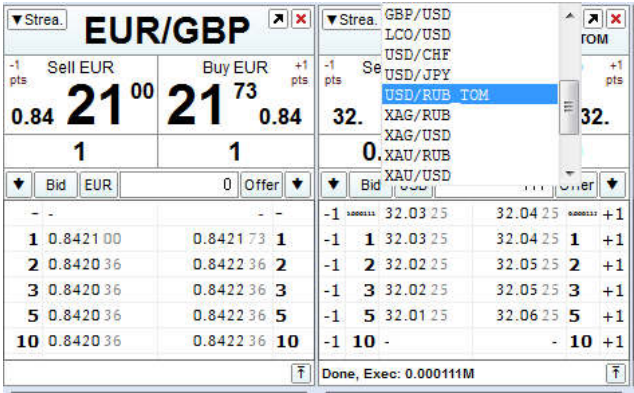

Данное окно позволяет отслеживать котировки, выставлять ордера и заключать сделки по выбранной валютной паре. Окно сделки открывается кликом по иконке Deals " " на верхней панели программы Aggregator–FX, а также может быть открыто на свободной позиции в панели сделок.

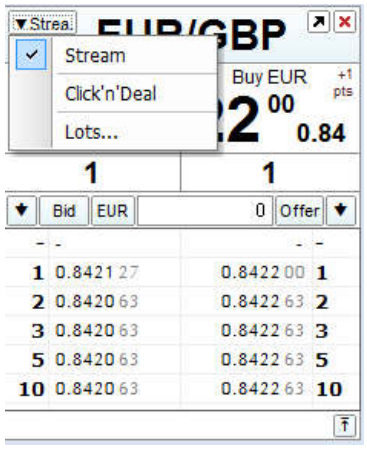

В правой верхней части окна сделок расположены кнопки управления окном. При нажатии на клавишу " " окно может быть извлечено из панели сделок или вставлено в нее. При нажатии на клавишу " $\mathbf{X}$ " окно сделок будет закрыто.

Кнопка со стрелкой вниз в левом верхнем углу позволяет выбрать режим исполнения сделок в один клик без подтверждения (**«Click and Deal»** ) и настроить вид стакана (**Lots**). Кнопки предназначены для выставления Stop Loss и Market ордеров, а также совершения сделок типа Swap. Кнопки Bid и Offer используются для выставления Limit ордеров, кнопка EUR – для изменения валюты, в которой будет совершена сделка или выставлен ордер.

Кнопки  $\mathbf{F}$  сворачивают стакан в окне сделки.

Данное окно открывается кнопкой с названием источника в левом верхнем углу окна сделок, в списке необходимо выбрать пункт **Lots…** 

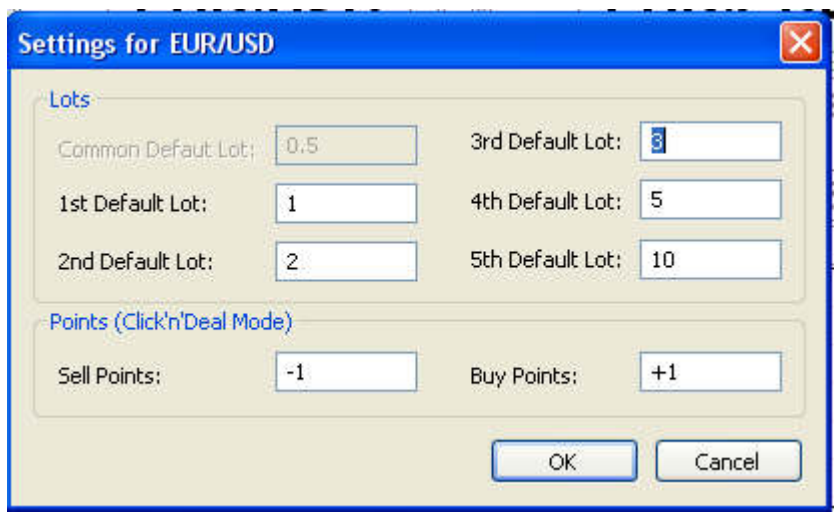

Настройка вида стакана производится только для данного окна сделок. В поле Common Default Lot вводится значение для стандартного лота (в миллионах базовой валюты). В остальные поля вводятся объемы, которые будут отображаться в "стакане". По умолчанию в них установлены значения 1, 2, 3, 4 и 5 миллионов, однако пользователь может установить те, которые оптимально подходят для его торговой стратегии.

Поле **Points** устанавливает значения допустимого отклонения (проскальзывания) цен (в пунктах) в режиме «Click and Deal» .

Для удобства пользователя, в клиентском терминале предусмотрена возможность быстрого переключения

между объемами заключения сделок. При нажатии на иконку (**Show Lot Lines**), расположенную в верхней строке основного окна программы, открывается дополнительная панель **Lots Lines**, которая имеет следующий вид:

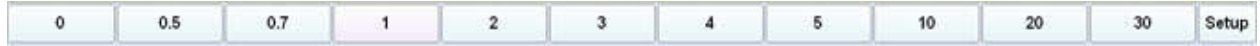

При нажатии на кнопку Setup можно настроить объемы, задаваемые на панели Lots Lines.

Дата валютирования для конкретной валютной пары отображается прямо в заголовке:

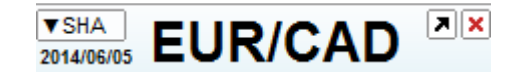

# **1.5.3 Сделки типа Swap**

Окно для совершения сделки типа Swap открывается из окна сделок:

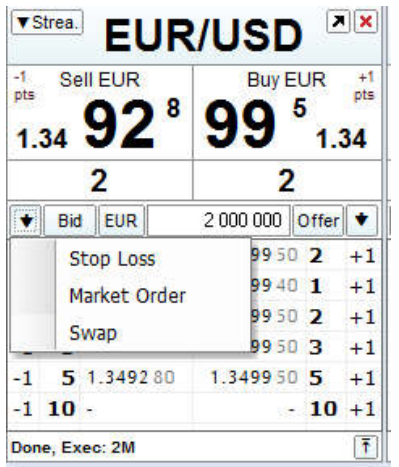

#### Выглядит оно так:

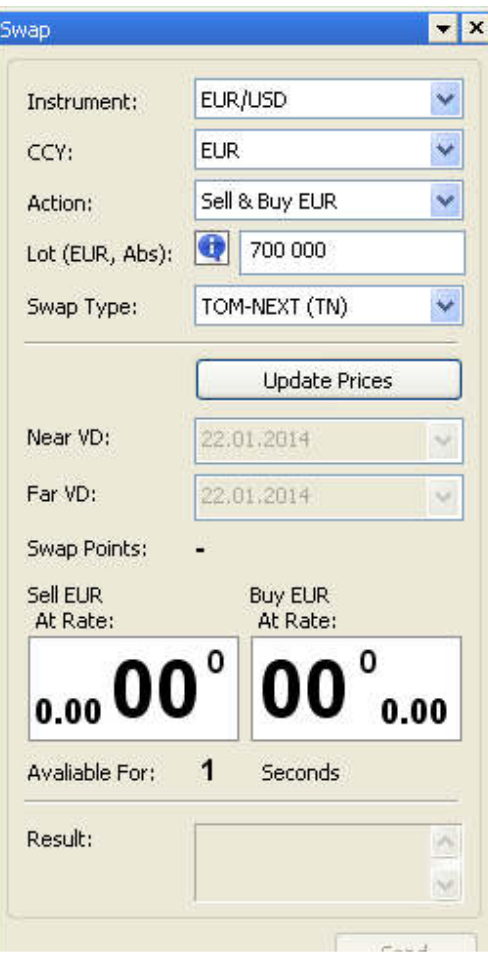

- Instrument предпочитаемая валютная пара;
- CCY валюта, в которой задается объем swap –а;
- Action сторона сделки;
- Lot объём swap –а;

• Swap type – тип swap –а, например ON (overnight) или TN (tom – next);

При нажатии на кнопку Update Prices происходит запрос цены для выбранных параметров swap –а. После получения цена действительна некоторое время, в которое пользователь может послать запрос на совершение сделки (кнопка Send) или отменить запрос (кнопка Cancel Prices). Ниже при этом отображаются все существенные параметры будущей сделки: даты валютирования ближней и дальней ноги, Swap Points, курсы для ближней и дальней ноги, стороны, а также время в секундах, которое данная цена будет доступна.

*Следует помнить, что на бирже своповые сделки нельзя совершать через форму, они совершаются через специальные своп инструменты в окне сделки.* 

#### **1.6 Установка ордера**

Основным инструментом работы на финансовых рынках в системе Aggregator–FX является ордер. Простой ордер является заявкой клиента на продажу или покупку актива заданного объема по заданной цене. В системе также предусмотрены сложные ордера – алгоритмы из нескольких простых ордеров.

#### **1.6.1 Окно ордера**

Установка лимит – ордера осуществляется нажатием по кнопкам "Bid" или "Offer" на панели сделок. Данный тип ордера также устанавливается автоматически при частичном исполнении сделки и работе сложных ордеров. Окно ордера выглядит следующим образом:

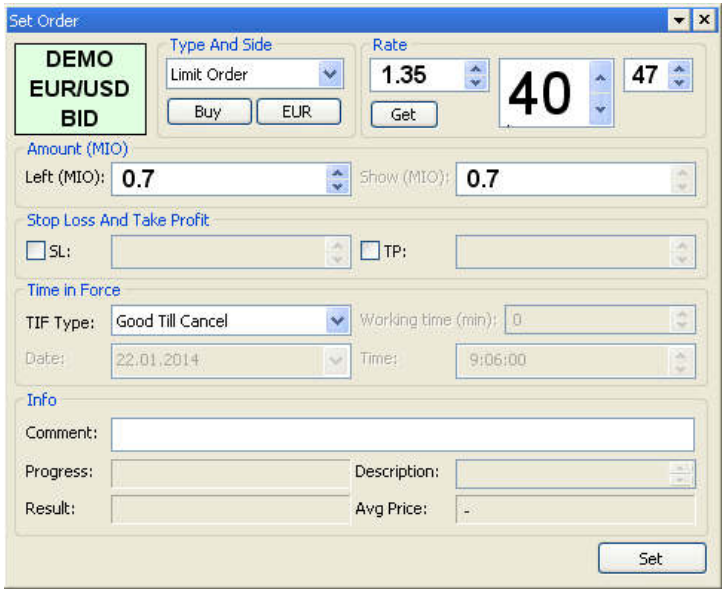

В левом верхнем углу окна находится информационное окно, в котором отображаются используемый источник, валютная пара и сторона ордера (bid или offer).

• В группе **Type And Side** задаются тип ордера, сторона ордера и валюта, в которой указывается объём ордера:

o Тип ордера. В данном окне можно выбрать тип исполняемого ордера:

1) Limit Order – совершает сделку по заданной цене или цене не хуже заданной.

2) Market Order–ориентирован на совершение сделки заданного объема по рыночной цене. Поэтому в окне маркет – ордера

цена не задается, поле «цена» переходит в пассивное состояние.

- 3) Stop Loss Order– в данном случае заявка изменит свой тип на маркет ордер, по достижении указанной стоп –цены.
- 4) One Cancels Other сложный ордер, состоящий из двух ордеров, один из которых (SL) по типу является стоп –лосс ордером, а другой (TP) – простым лимит –ордером. При исполнении одного из них, другой ордер автоматически отменяется. При частичном исполнении одной из сторон сложного ордера, другая его сторона пропорционально уменьшается, и может быть исполнена в случае изменения рыночных условий. Объём обоих ордеров берётся из поля Amount, цены стоп – лосс ордера и лимит – ордера – из полей **SL** и **TP**, соответственно.
- o Сторона ордера. При нажатии на расположенную ниже кнопку (**Sell** в примере) можно изменить сторону ордера.
- o Валюта ордера. При нажатии на кнопку (**EUR** в примере) можно поменять валюту, в которой измеряется объем ордера.
- Группа **Rate** цена исполнения ордера. Ее можно изменить при помощи расположенных справа кнопок вверх/вниз, путем ввода с клавиатуры или нажатием на кнопку "Get" (получение текущей рыночной цены).
- Группа **Amount**:
	- o **Left (MIO)** объем ордера в миллионах единиц заданной валюты.
- o **Show (MIO)** на данный момент настройка не применяется.
- Группа **Stop Loss And Take Profit**. При выставлении ордера можно задать уровни SL и TP, в соответствии с которыми после исполнения ордера для закрытия образовавшейся позиции будет автоматически выставлено два One Cancels Other ордера с указанными значениями цены (объём этих ордеров будет равен объёму основного ордера).
	- Группа **Time in force** время активности ордера:
		- o **TIF Type** доступны следующие значения: Good Till Cancel ордер остается активным до отмены пользователем, Good Till Date – ордер остается активным до указанной даты, Good Till Time – ордер остается активным в течение определенного времени;
		- o **Date, time, Working time** время жизни ордера, используется для Good Till Date и для Good Till time.
- **Comment** комментарий пользователя к ордеру.
- Информация об исполнении ордера: поле **Progress** отражает исполненный объем по отношению к общему, поле **Result** отражает статус исполнения ордера, поле **Description** содержит описание возможных ошибок, поле **Avg Price** – цену исполнения ордера.
- Отправка ордера производится нажатием по кнопке "Send", расположенной в нижней части окна. Если кнопка не активна, один из параметров ордера введен неверно. После отправки ордера набор кнопок в нижней части окна меняется: при нажатии на кнопку "Change" можно изменить параметры ордера, нажатие на кнопку "Delete" приводит к удалению ордера.

Если вы закрыли окно установки лимит – ордера, его можно открыть, вызвав контекстное меню ордера в окне Orders и выбрав пункт "Edit Order". Так же вновь открыть данное окно можно с помощью двойного клика мыши по необходимому ордеру.

# **1.7 Почтовый ящик (Message list)**

Клиентский торговый терминал Aggregator–FX позволяет получать информационные сообщения (Message) и предупреждения (Alarm) от дилеров и администраторов торговой системы. Полученные сообщения отображаются в окне Message List, которое выглядит следующим образом:

#### **Значения полей таблицы:**

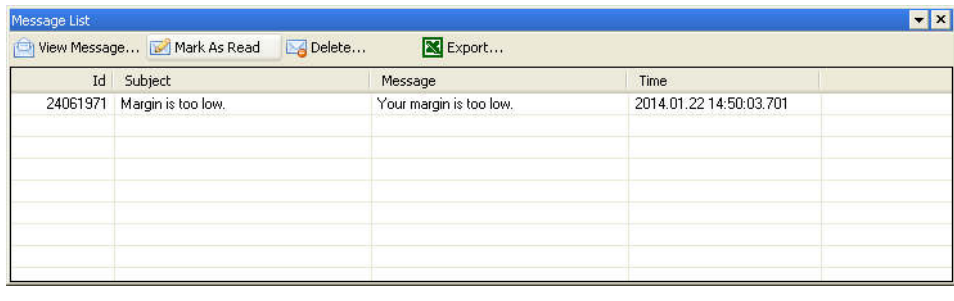

• Id – уникальный идентификатор сообщения;

- Subject тема сообщения;
- Message текст сообщения;
- Time время получения сообщения.

Информационные сообщения и предупреждения для удобства имеют вид:

– Непрочитанные сообщения выделены в таблице жирным шрифтом.

 –Предупреждения отображаются в виде открытого окна с текстом сообщения сразу после получения, что не позволяет пользователю их проигнорировать или не заметить. Пример предупреждения – на рисунке ниже.

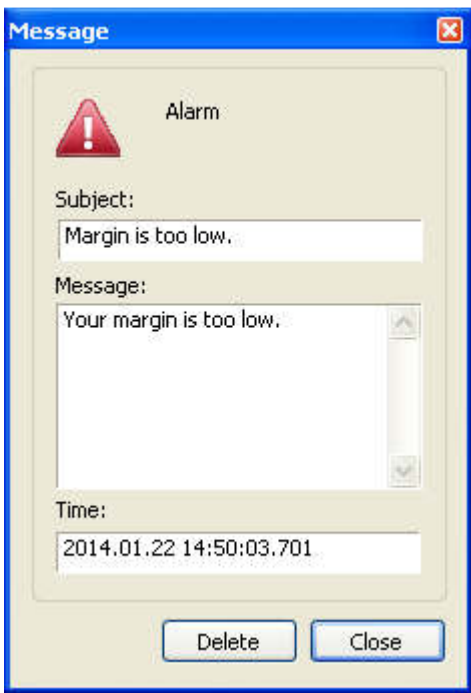

# **1.8 Журнал Учета 1.8.1 Окно сделок (Deals History)**

В окне сделок в виде таблицы содержатся сведения о сделках, совершившихся за определенный период времени. В столбцах таблицы содержится следующая информация:

- Trader  *л*огин пользователя, совершившего сделку.
- Aggr Id идентификатор группы сделок, которые объединены одной общей сделкой. Ордер может исполняться частями, и каждая исполненная часть будет заноситься в таблицу как отдельная сделка, однако идентификатор Aggr Id у них будет общим.
- Rec Id уникальный идентификатор сделки.
- Order Id идентификатор ордера, по которому была совершена сделка.
- Source имя источника котировок.
- ССҮ раіг инструмент (валютная пара).
- Value date дата валютирования.
- Side направление сделки (покупка/продажа, т.е. buy/sell). Сделки по покупке (buy) имеют в таблице зеленый цвет, сделки по продаже (sell) – красный.
- Amount объем сделки в базовой валюте.
- CCY1 amount объем сделки в базовой валюте. Если вы продаете базовую валюту, значение будет отображаться со знаком минус, если покупаете – со знаком плюс·
- CCY2 amount объем сделки в контрвалюте. Объемы CCY1 amount и CCY2 amount будут иметь противоположные знаки, т.к. продавая одну валюту, вы покупаете другую.
- Rate курс, по которому был произведен обмен.
- Profit профит. При обычной сделке в ячейке таблицы стоит прочерк.
- Time время совершения сделки.
- Result результат, или описание ошибки.
- CCY валюта, в которой совершалась сделка.
- Comment комментарий к сделке.

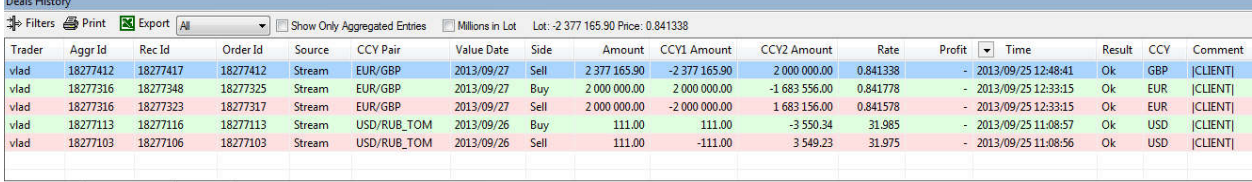

Deals History G. Orders

Сделки по покупке (buy) имеют в таблице зеленый цвет, сделки по продаже (sell) – красный. Неудавшиеся сделки (невыполненные) выделяются в таблице желтым цветом.

Помимо самой таблицы вверху окна находится ряд кнопок и опций:

Кнопка **Filters** предназначена для фильтрации сделок по ряду заданных пользователем параметров. При нажатии кнопки появится окно настроек фильтрации: В окне находится набор фильтров, каждый из которых можно включить путем установки галочки.

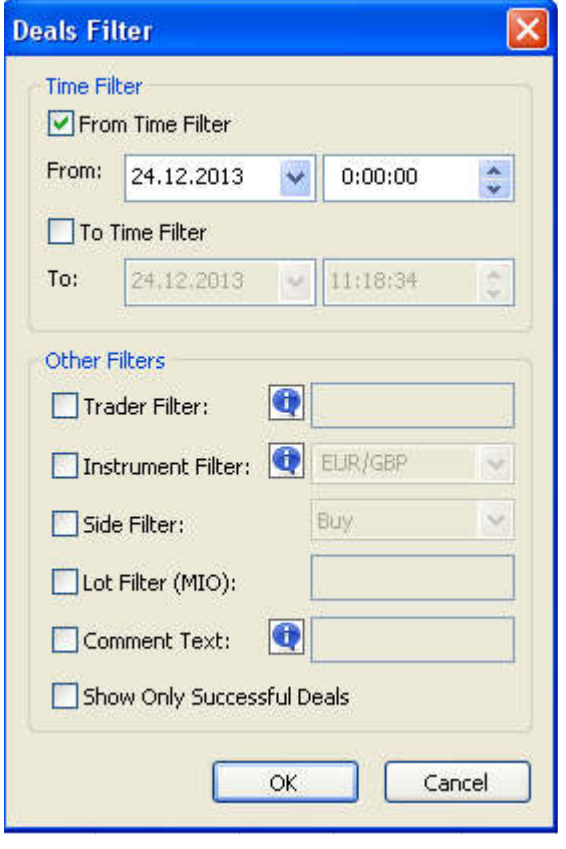

В области **Time filter** находятся два фильтра по времени:

• From time filter – фильтр времени, позволяющий видеть записи начиная с указанного времени. При использовании этого фильтра будут отображаться сделки, совершенные строго позже указанного момента времени включительно: в окошках указывается граничная дата и время.

• To time filter – фильтр времени, позволяющий видеть записи заканчивая указанным временем. Действует он аналогичным образом, стой лишь разницей, что выводятся сделки, совершенные строго не позднее указанного времени.

**Прочие фильтры** (область окна **Other Filters**) включают в себя:

• Trader filter – фильтр по логину трейдера (можно использовать знаки подстановки «\*» и «?»);

• Instrument filter – фильтр по инструменту (столбец ССҮ Pair таблицы). Ограничивает данные таблицы сделками, совершенными в заданной валютной паре (можно использовать знаки подстановки «\*» и «?»).

• Side filter– фильтр направления сделки (столбец Side таблицы) ограничивает таблицы по параметру направления сделки: покупка или продажа.

- Lot filter фильтр объема сделки (столбец Amount таблицы). При включении данного фильтра будут отображаться лишь те сделки, объем которых больше или равен указанному в окне значению. Значение требуется указать в миллионах.
- Comment Text фильтр по полю Comment(можно использовать знаки подстановки «\*» и «?»);
- Show Only Successfull Deals в таблице отображаются только выполненные сделки.

Кнопка **Print** позволяет распечатать историю сделок. При нажатии этой кнопки появится окно с настройками печати для таблицы.

Кнопка **Export** позволяет сохранить таблицу с историей сделок в формате Excel (в виде csv файла). При нажатии кнопки выводится стандартный диалог сохранения.

Флажок "**Show Only Aggregated Entries**" объединяет все сделки с одинаковым Aggr Id в единую запись в таблице.

Флажок "**Millions in Lot**" относится к столбцам Amount, CCY1 amount, CCY2 amount, и указывает, каким образом отображать объемы валюты – в единицах или в миллионах.

Напротив подписей **Lot** и **Price** пишутся суммарный объем и средневзвешенная цена для выделенной группы сделок в таблице. В таблице можно выделять несколько сделок для получения информации по ним.

Выделять несколько строк таблицы можно стандартным способом, с зажатием клавиш Ctrl или Shift, и мышкой. По выделенному набору сделок рассчитывается суммарный лот и средняя цена, которые отображаются около пометок Lot и Price в правом верхнем углу таблицы.

## **1.8.2 Окно ордеров (Orders)**

Окно ордера имеет вид аналогичный окну сделок, предназначено для отображения информации об исполненных или ожидающих исполнения ордеров.

В окне ордеров расположены следующие таблицы:

- Trader логин пользователя, выставившего ордер
- Order Id идентификатор выставленного ордера
- Aggr Id идентификатор группы ордеров (агрегированного ордера), к которой принадлежит конкретный ордер
- Source имя источника.
- Instrument выбранная валютная пара
- Type тип ордера. Может принимать значения:
	- o IOC order сделка,
	- o Limit order лимит –ордер,
	- o Stop Loss order стоп –лосс ордер,
	- o Market order ордер по рынку;
	- И иметь префиксы:
	- 1) пустой
	- 2) If done обозначает, что к этому ордеру привязаны другие
	- 3) OCO обозначает, что для этого ордера есть взаимоотменяемый парный
- Side направление ордера (покупка/продажа, т.е. buy/sell). Ордера на покупку (buy) имеют в таблице зеленый цвет, ордера на продажу (sell) – красный
- Done исполненная доля объема ордера
- Left доля объема, которая еще не исполнена.
- Total общий объем ордера в единицах валюты, из поля CCY. Сумма исполненной и оставшейся части должна равняться полному объему ордера
- Price запрошенная цена ордера
- TIF Time in Force время активности ордера. Доступные варианты:
	- o Good Till Cancel до отмены пользователем
	- o Good Till Time до указанного времени
- o Good During Time в течение указанного времени.
- TIF Time время активности ордера, в том случае, если тип ордера GDT или GTT
- Avg Exec Price средневзвешенная цена исполненной части ордера
- ChangeTime время последнего изменения ордера. Изменением ордера считается как изменение его пользователем, так и его исполнение или удаление
- Set Time время установки ордера
- Status Состояние ордера. Может принимать значения:
	- o Active (ордер ожидает исполнения)
	- o Executed (ордер исполнен)
	- o Deleted (ордер удален)
	- o Changing (к ордеру применяются изменения)
	- o Deleting (ордер удаляется).
- Stop Loss цена SL ордера, привязанного к этому. Прочерк, если привязанного ордера нет
- Take Profit цена TP ордера, привязанного к этому. Прочерк, если привязанного ордера нет
- CCY валюта, в которой измеряется объём ордера
- Comment комментарий к ордеру
- Show Lot не используется.

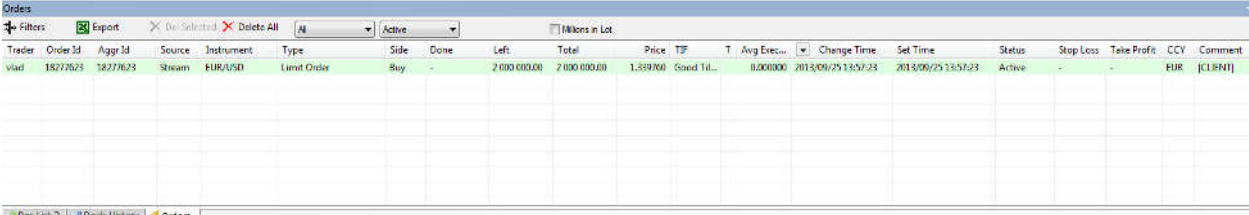

Pos List 2 2 Deals History 1 Croers

Пользователю доступна опция фильтрации ордеров по активным ("Active") и закрытым ("Closed"). По умолчанию фильтр ордеров находится в положении "All" (все выставленные ордера). Ордера на покупку (buy) имеют в таблице зеленый цвет, ордера на продажу (sell) – красный.

Для настройки отображения информации, вверху таблицы находится ряд кнопок и опций.

Кнопка **Filters** предназначена для фильтрации сделок по ряду заданных пользователем параметров. При нажатии кнопки появится окно настроек фильтрации. В окне находится 8 фильтров, каждый из которых включается галочкой.

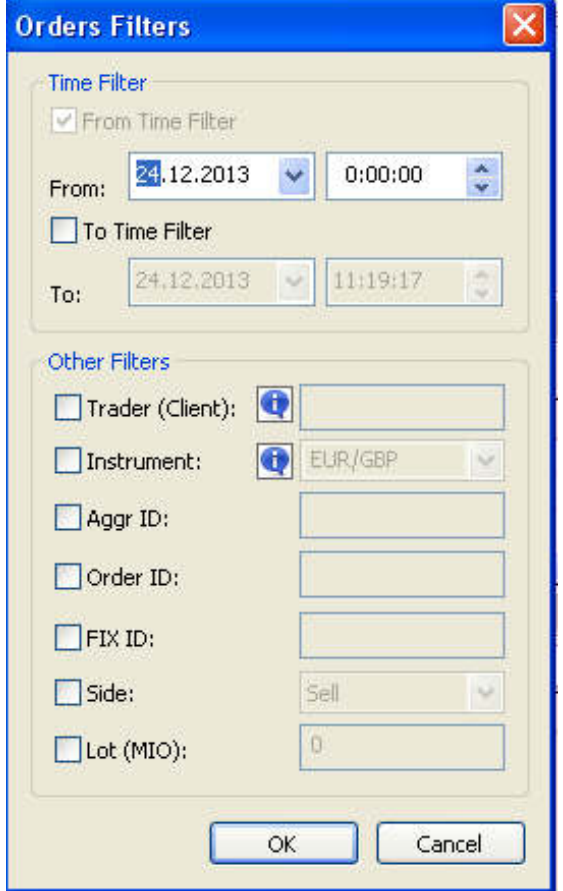

В области **Time filter** находятся два фильтра по времени.

• From time filter – позволяет видеть записи со временем последнего изменения (Change Time) начиная с указанного времени. При использовании этого фильтра будут отображаться ордера, измененные позже указанного момента времени включительно: в окошках указывается граничная дата и время суток. Активные ордера отображаются вне зависимости от настроек данного фильтра.

• To time filter – фильтр времени, позволяющий видеть записи до указанного времени. Действует он аналогичным образом, с той разницей, что выводятся ордера, измененные не позднее указанного времени. Активные ордера отображаются вне зависимости от настроек данного фильтра.

**Прочие фильтры** (область окна **Other Filters**) включают в себя:

• Trader – логин пользователя, установившего ордер

Instrument filter – фильтр по инструменту (столбец Instrument таблицы). Выбрав этот фильтр, вы сможете ограничить данные таблицы ордерами одной определенной валютной пары, выбираемой в выпадающем меню напротив.

- Aggr ID фильтр по полю Aggr Id ордера;
- Order ID фильтр по полю Order Id ордера (это уникальный идентификатор ордера);
- FIX ID в данный момент в программе не используется
- Side– фильтр направления ордера (столбец Side таблицы) вы можете отображать только ордера на покупку или только ордера на продажу.
- Lot фильтр объема ордера (столбец Total таблицы). При включении данного фильтра будут отображаться лишь те ордера, объем которых больше или равен указанному в окне значению. Значение требуется всегда указывать в миллионах.

Кнопка  $\overline{X}$  Delete All удаляет все отображаемые в таблице ордера из системы.

Выпадающее меню реализует фильтр ордеров по текущему состоянию.

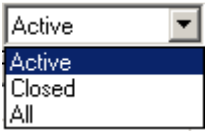

Флажок **Millions in lot** относится к столбцам Done, Left, Total, и указывает, каким образом отображать объемы валюты – в единицах или в миллионах.

# **1.8.3 Позиции**

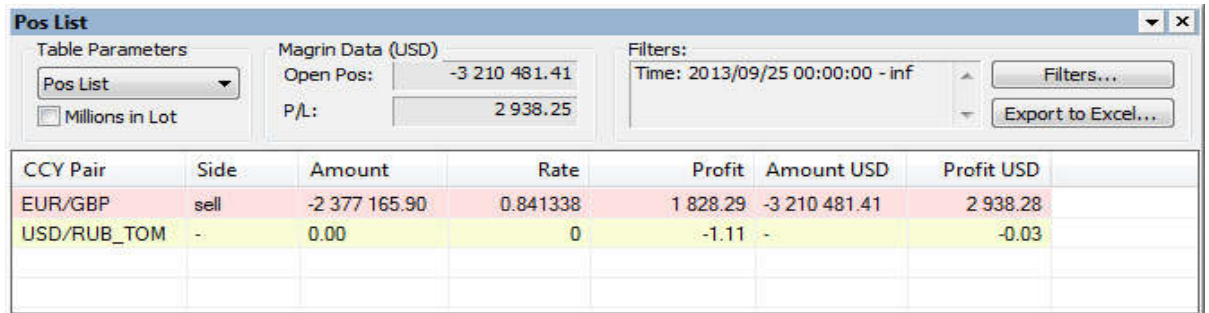

В окне позиций отображаются суммарная позиция, начиная с задаваемой пользователем даты, а также прибыль или убыток по совершенным сделкам. Результаты торговли трейдера рассчитываются с учётом текущей рыночной цены для суммарного открытого объема по соответствующей валютной паре. Информация, представленная в столбцах "Profit" и "Profit USD", является примерной оценкой прибыли или убытка и не гарантирует получение точного результата. Итоговая прибыль рассчитывается после того, как объём по данному инструменту будет равен нулю.

Окно позиций может функционировать в трех режимах: список позиций по инструментам, список позиций по валютам, общие объемы.

#### **1.8.3.1 Режимы**

Окно позиций может функционировать в трех режимах: список позиций по инструментам, список позиций по валютам, общие объемы.

#### **1.8.3.2 Режим расчета по инструменту**

- ССҮ Pair инструмент, наименование валютной пары
- Side сторона позиции, продажа или покупка
- Amount объем позиции; при включенной опции "Millions in Lot" отображается в миллионах базовой валюты.
- Rate средняя цена позиции; рассчитывается по итогам открытия всех позиций по данной валютной паре
- Profit прибыль или убыток по данной валютной паре в единицах базовой валюты.
- Amount USD объем открытой позиции в долларах США.
- Profit USD прибыль или убыток по данной валютной паре в долларах США.
- Open Pos суммарный объем открытой позиции в долларах США. При этом позиции со знаком "минус" и позиции со знаком "плюс" взаимно сокращаются.
- P/L суммарная прибыль или убыток в долларах США.
- Filters текущее значения фильтра.
- Кнопка Filters… позволяет задавать:
- 1) диапазон времени, за которое рассчитывается позиция
- 2) логин пользователя, позицию которого нужно посчитать;
- 3) источник, в котором совершались сделки для учёта;
- 4) комментарий к сделкам, которые будут учитываться в формировании позиции.

По умолчанию начальное время, с которого учитывается позиции, установлено на 0:00 GMT текущего дня, однако в дальнейшем терминал будет сохранять последние пользовательские изменения.

#### **1.8.3.3 Режим расчета по валютам**

- CCY Pair выбранная валютная пара
- Side сторона позиции, продажа или покупка
- Amount объем в валюте (при включенной опции "Millions in Lot" отображается в миллионах базовой валюты).
- Amount USD объем в долларах США.
- P/L суммарная прибыль или убыток в долларах США.
- Filters текущее значения фильтра.

Фильтры работают аналогично режиму расчёта по инструментам.

## **1.8.3.4 Режим общих объемов**

Режим общих объемов позволяет трейдеру оценить объемы совершенных сделок.

- CCY Pair –выбранная валютная пара
- Amount суммарный абсолютный объем по инструменту; при включенной опции "Millions in Lot" отображается в миллионах базовой валюты.
- Amount USD объем в долларах США.
- Open Pos суммарный объем открытой позиции в долларах США. При этом позиции со знаком "минус" и позиции со знаком "плюс" взаимно сокращаются.
- Filters текущее значения фильтра.

Фильтры работают аналогично режиму расчёта по инструментам и валютам.

#### **1.9 Маржинальные параметры и расчет позиции по датам валютирования.**

Для просмотра маржинальных параметров можно использовать альтернативное окно, которое в программе Aggregator–FX называется Pos List 2, которое выглядит следующим образом:

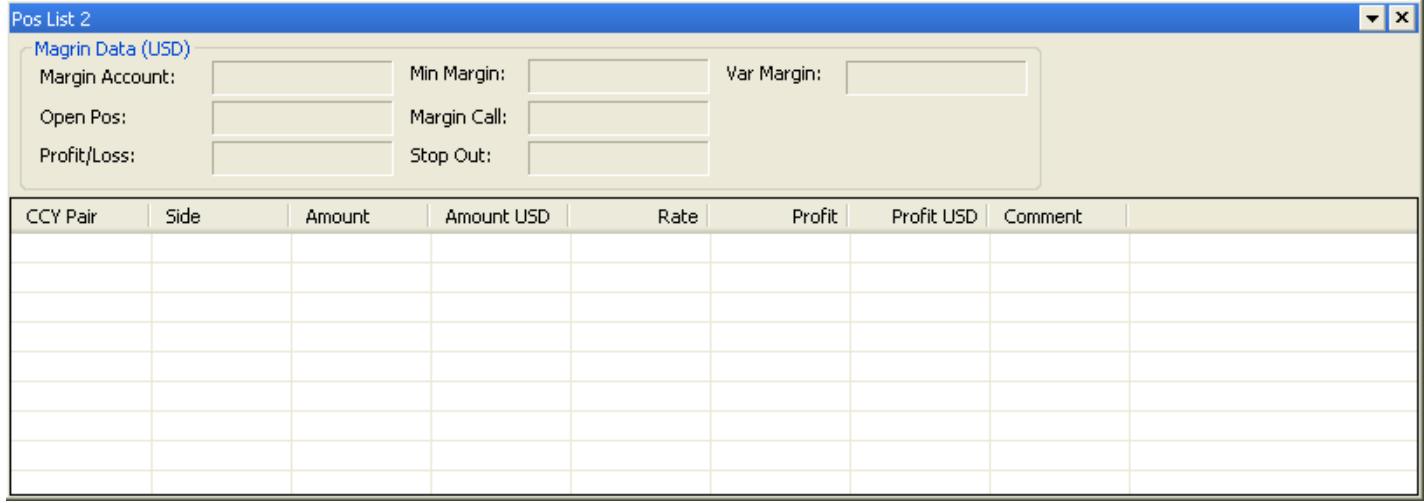

В отличие от предыдущего окна, в Pos List 2 можно просматривать данные по открытым позициям на конкретную дату валютирования, а также общую позицию по всем датам валютирования.

- Blank Limit общий лимит средств клиента;
- Open Pos объём открытой клиентом позиции;
- Profit/Loss отражает текущее состояние по всем приведенным операциям: прибыль или убыток
- Min Margin минимальный размер средств клиента для обеспечения текущей открытой позиции;
- Margin Call в данной графе указывается уровень маржи, ниже которой производить дальнейшие операции нежелательно. При достижении этого уровня программа откроет специальное окно с предупреждающим уведомлением
- Stop Out данной графе указывается уровень маржи, при достижении нижнего уровня которой все финансовые операции прекращаются. При достижении этого уровня программа откроет специальное окно с предупреждающим уведомлением
- Var Margin лимит средств клиента с учетом текущей прибыли или убытка.
- Поле Value Date позволяет выбрать режим отображения позиций по конкретной дате валютирования или суммарную позицию по всем датам, начиная с текущей (режим All).

# **2. Решение типичных проблем.**

В данном разделе описаны типичные проблемы, с которыми может столкнуться пользователь, при работе с программой Aggregator–FX.

## **Не происходит подключение терминала (No Logon).**

Подобная ошибка может возникнуть в случаях:

- **1)** Если вы видите системную надпись **Bad Credentials**. Это означает, что логин или пароль неверны или заблокированы, для устранения этой ошибки обратитесь к вашему контрагенту.
- **2) Connection Failed** ошибка при подключении, возникает когда:

**1.** Проверьте, включен ли антивирус или файервол. Их работа может блокировать подключение программы к серверам.

- **2.** Клиенту закрыт доступ к серверам, проверить так ли это можно с помощью Telnet-а:
- Откройте пуск
- Выберите командную строку (кнопка «Выполнить»)
- В поле введите «cmd»
- В открывшейся консоли введите: Telnet(пробел)IP(пробел)Port

Для всех серверов IP единый.

Port отдельный для каждого сервера Trade, Data, Update

В случае неудачной попытки Telnet-а, в консоли появятся следующее сообщение:

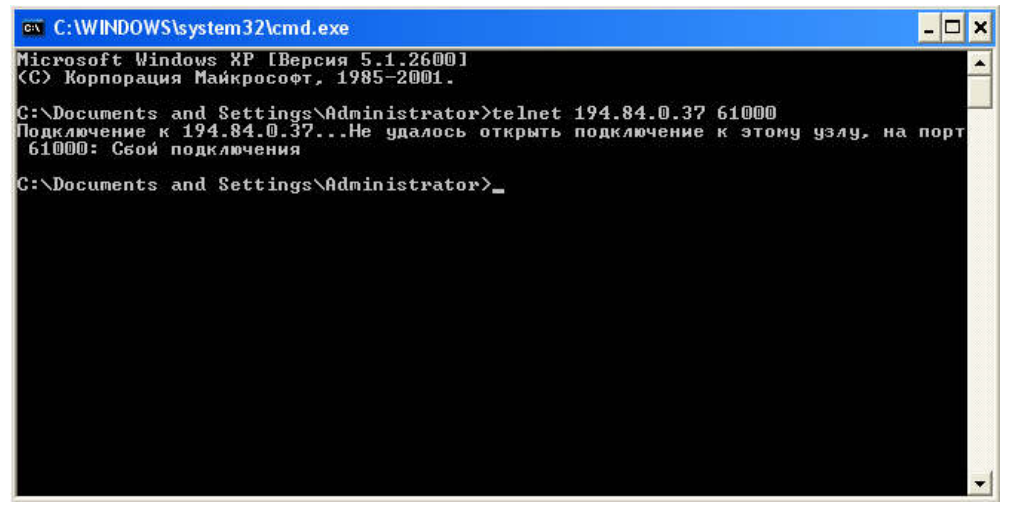

Если проблема заключается в этом, для ее решения обратитесь к системному администратору.

#### **Ошибка при обновлении терминала.**

Данная ошибка может возникнуть, если на вашем компьютере директория программы работает в режиме «только для чтения», обратитесь к системному администратору для получения прав.

#### **Не совершается сделка.**

Данная ошибка может возникать по различным причинам, самые часто из встречающихся:

## 1) Режим Read Only

Данный режим блокирует совершение ордеров и сделок, понять, что ваш терминал находится в режиме Read Only, можно по значку замка:

Чтобы выключить или выключить данный режим, нажмите на кнопку **Read Only**, которая находится на главной панели инструментов.

2) Превышение уровня минимальной маржи

Информацию о том, превысили ли вы уровень минимальной маржи, можно увидеть в окне Deals History в поле Result (надпись "min margin reached") . Если вы обнаружили такую надпись, это означает, что у вас не осталось средств для совершения сделок. В данном случае, вы все еще можете совершать сделки для уменьшения открывшихся позиций, увидеть информацию по вашим маржинальным параметрам вы сможете в окне Pos List 2.

Для решения данной проблемы обратитесь к вашему контрагенту.